Page **1** of **2** EFI Fiery™ for the Xerox® EX C60/C70 Color Server

EXE patch release note

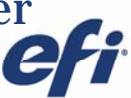

# **Overview**

This checklist will help you prepare for the installation of **FIT101500097.exe.** 

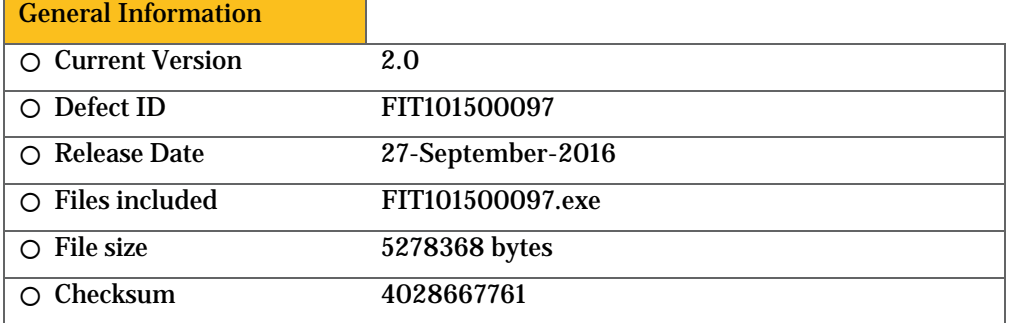

#### **Issue(s) addressed with this release**

- **FIT101500097: Patch to address Fiery Exit and Image Viewer Curve options missing issues.**
- FIT101500097: On Russian locale, Fiery Exit seen after doing backup/restore from Xerox EX-C60-C70 1.0 to Xerox EX-C60-C70 2.0 on same hardware.
- FIT101525903 : Options under Image Viewer Curves drop down under Color tab of Job Properties goes black after restoring Xerox EX-C60-C70 1.0 backup file on Xerox EX-C60-C70 2.0

### **Steps to reproduce the issue(s)**

- **FIT101500097 : On Russian locale, Fiery Exit seen after doing backup/restore from Xerox EX-C60-C70 1.0 to Xerox EX-C60-C70 2.0 same hardware**
- 1. Install the build on Russian locale on Xerox EX-C60-C70 1.0 and do a system update till SP2
- 2. Do some changes on the server and take a backup of Xerox EX-C60-C70 1.0
- 3. On the same hardware install Russian + SP1 (successor) on Xerox EX-C60-C70 2.0
- 4. Restore using backup file taken in step1.

Result: While restore operation is in progress, server exit is observed.

- **FIT101525903 : Options under Image Viewer Curves drop down under Color tab of JP goes black after restoring Xerox EX-C60-C70 1.0 backup file on Xerox EX-C60-C70 2.0**
- 1. Connect Command WorkStation and import a job to Hold queue.
- 2. Launch Job Properties for the job and go to Color Tab
- 3. Check the Image Viewer Curves drop down and check the options available and close Job Properties.
- 4. Go to Server Menu and select Backup/Restore
- 5. Select Restore option and select the previously Backed Up file of Xerox EX-C60-C70 1.0.
- 6. After the restore is completed reboot the server.

Disclaimer

- Functionality to access to digital contents stored on copy-protected read-only media
- 3. Functionality to access to encrypted and memorized digital contents on a medium that will be sold to the public with the same content
- 4. Functionality for copying control of copyright protected audio/video data
- 5. Functionality to encrypt and/or decrypt to protect libraries, design attributes, or associated data for the design of semiconductor devices or integrated circuits

© Copyright 2014 | ELECTRONICS FOR IMAGING INC

This hardware, software/patches, or technology may contain cryptographic functions as defined in Article 8 (ix) (h) because the cryptographic capability is not user-accessible, and are designed to have only one or more of the following cryptographic functionality(ies):

<sup>1.</sup> Functionality to execute copy-protected programs<br>2. Functionality to access to digital contents stored or

EFI Fiery™ for the Xerox® EX C60/C70 Color Server

7. Once the Server comes back to idle launch the Job Properties of the previously held job and repeat Step 2 and 3.

Result: The Image Viewer Curve drop down does not show any values/options.

# **IMPORTANT**

# **Before installing FIT101500097.exe**

- 1 Known issues listed below, read before installing **FIT101500097.exe** patch:
	- None.
- 2 The following prerequisite(s) must be installed in the order specified before applying the **FIT101500097.exe** patch:
	- $\bullet$  SP1
- 3 Do NOT install any of the following patch(es) after installing the **FIT101500097.exe** patch. If you must install any of the patch(es) below, do so before installing the **FIT101500097.exe** patch:
	- None.
- 4 This patch is not exclusive, it can be installed along with other patches concurrently, and one server Reboot is sufficient for all patches to take effect on the system.

### **Patch installation instructions**

- 1 Make sure that the Fiery printer controller reaches Idle.
- 2 Execute **FIT101500097**.**exe** and follow the instructions in the Fiery Patch Downloader.
- 3 Notes about the Fiery Patch Downloader
	- a. Logon must be admin. This is fixed and cannot be modified.
	- b. Password is the Fiery administrator login password.
	- c. Hostname can be the IP address or the Fiery server name.
- 4 After the patch is downloaded, When prompted by the Fiery Patch Downloader, choose Reboot. (*If you choose to Restart later, make sure you manually reboot the server for the changes to take effect*)
- 5 Wait until the Fiery controller reaches Idle and print the Configuration page.
- 6 Verify that the **System Updates Log** section contains the patch number **FIT101500097.**

1. Functionality to execute copy-protected programs<br>2. Functionality to access to digital contents stored or

- 3. Functionality to access to encrypted and memorized digital contents on a medium that will be sold to the public with the same content
- 4. Functionality for copying control of copyright protected audio/video data
- 5. Functionality to encrypt and/or decrypt to protect libraries, design attributes, or associated data for the design of semiconductor devices or

integrated circuits

© Copyright 2014 | ELECTRONICS FOR IMAGING INC

This hardware, software/patches, or technology may contain cryptographic functions as defined in Article 8 (ix) (h) because the cryptographic capability is not user-accessible, and are designed to have only one or more of the following cryptographic functionality(ies):

Functionality to access to digital contents stored on copy-protected read-only media